1.1 Fixed Assets Guide

### **Table of Contents**

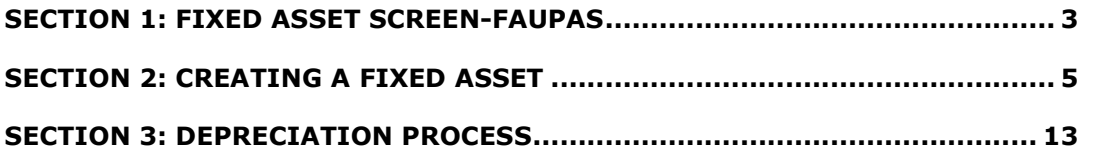

### Section 1: Fixed Asset Screen-FAUPAS

Type **FAUPAS** in the command line and click on the **AS-** Fixed Asset Information link to launch the FAUPAS screen

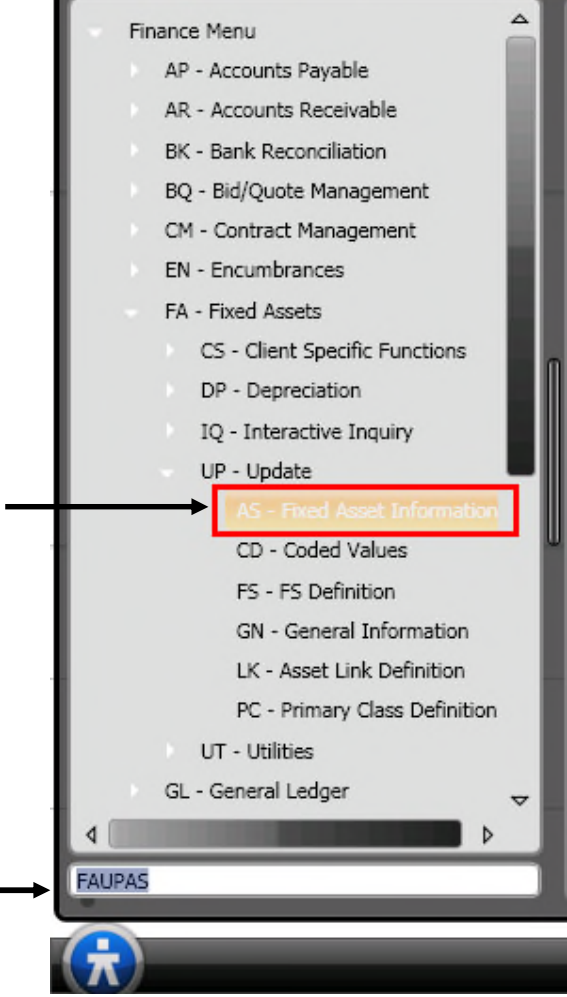

### **SUNGARD'PUBLIC SECTOR ONESolution™ <del>& k & & &</del>**

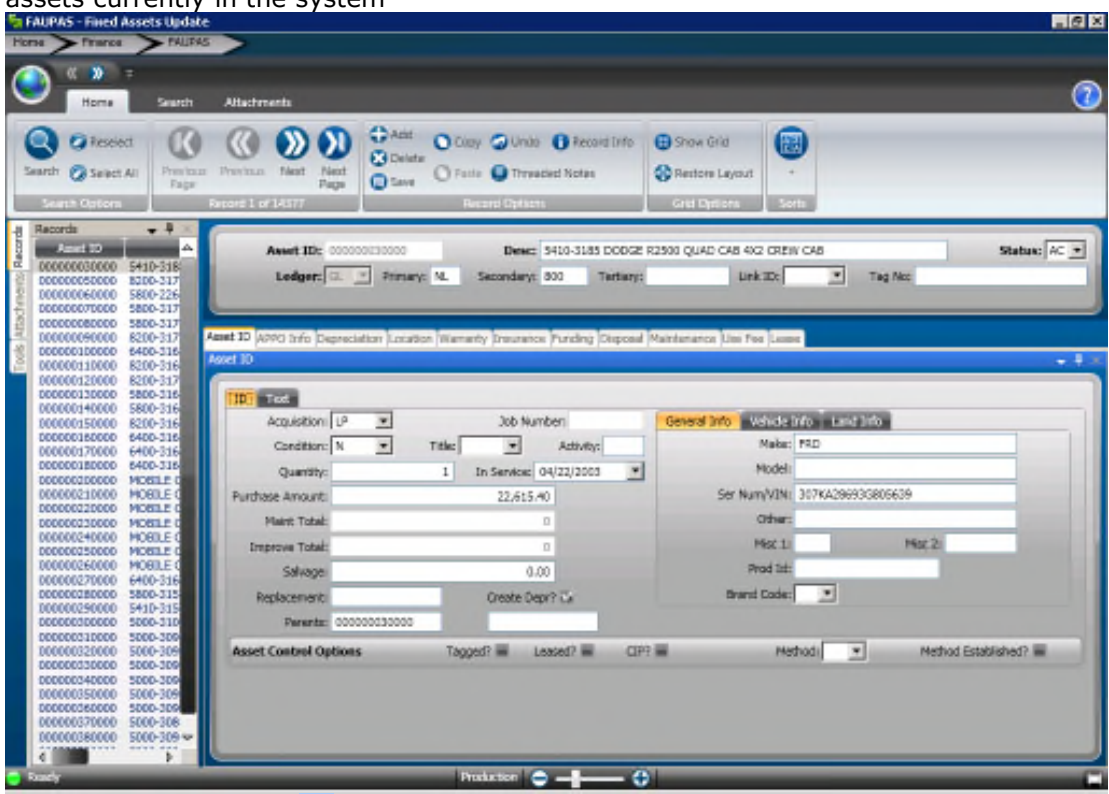

The FAUPAS screen displays in Browse mode & the record list will show all fixed assets currently in the system

(1) Click on **Maximize**

### Section 2: Creating a Fixed Asset

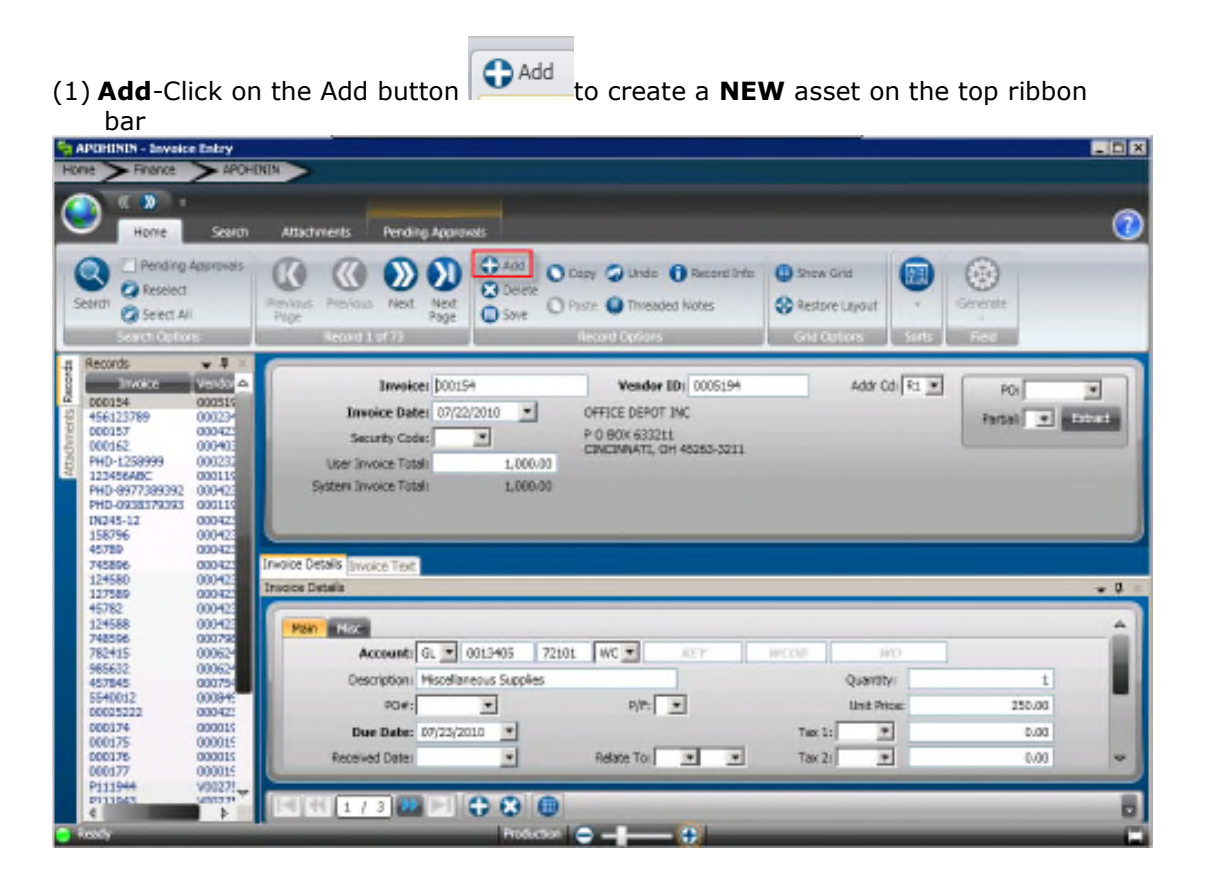

### **SUNGARD'PUBLIC SECTOR ONESolution™ ☆★☆☆☆**

(1) **Asset ID** – The system will assign the next available number. Click on the Fixed Asset field then the click on the "Generate" button from the Ribbon Bar. Select the FAIDNUMS to assign the number. Or you can manually assign the number by simply tying it in the Asset ID field.

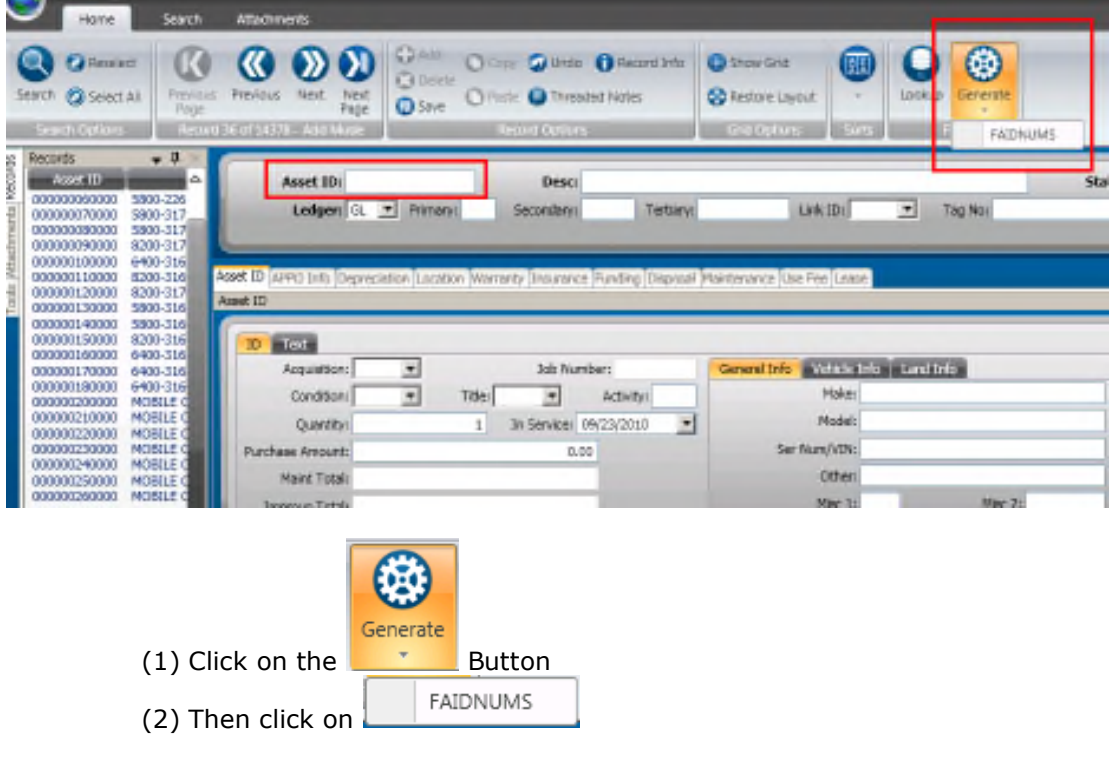

#### (1) **Description**– Type in the Description of the Asset

Secondary:

Ledger:  $\boxed{\text{GL} \quad \blacktriangledown}$  Primary:

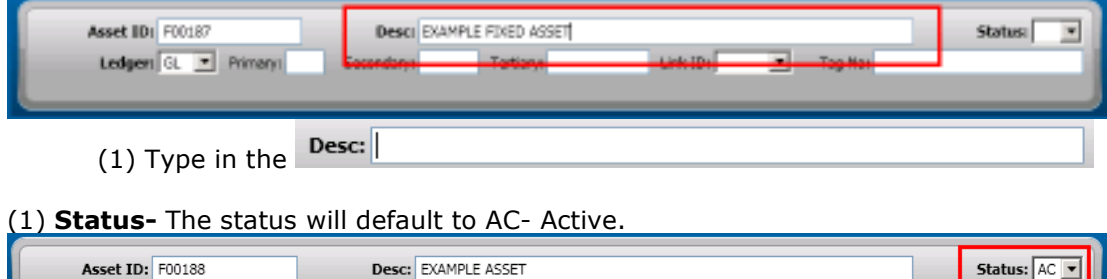

Link ID:

 $\boxed{\bullet}$  Tag No:

Tertiary:

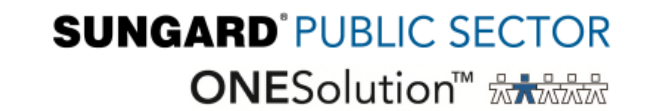

(1) **Primary Code**- Click in the Primary Code field then click on the Lookup icon from the Ribbon Bar

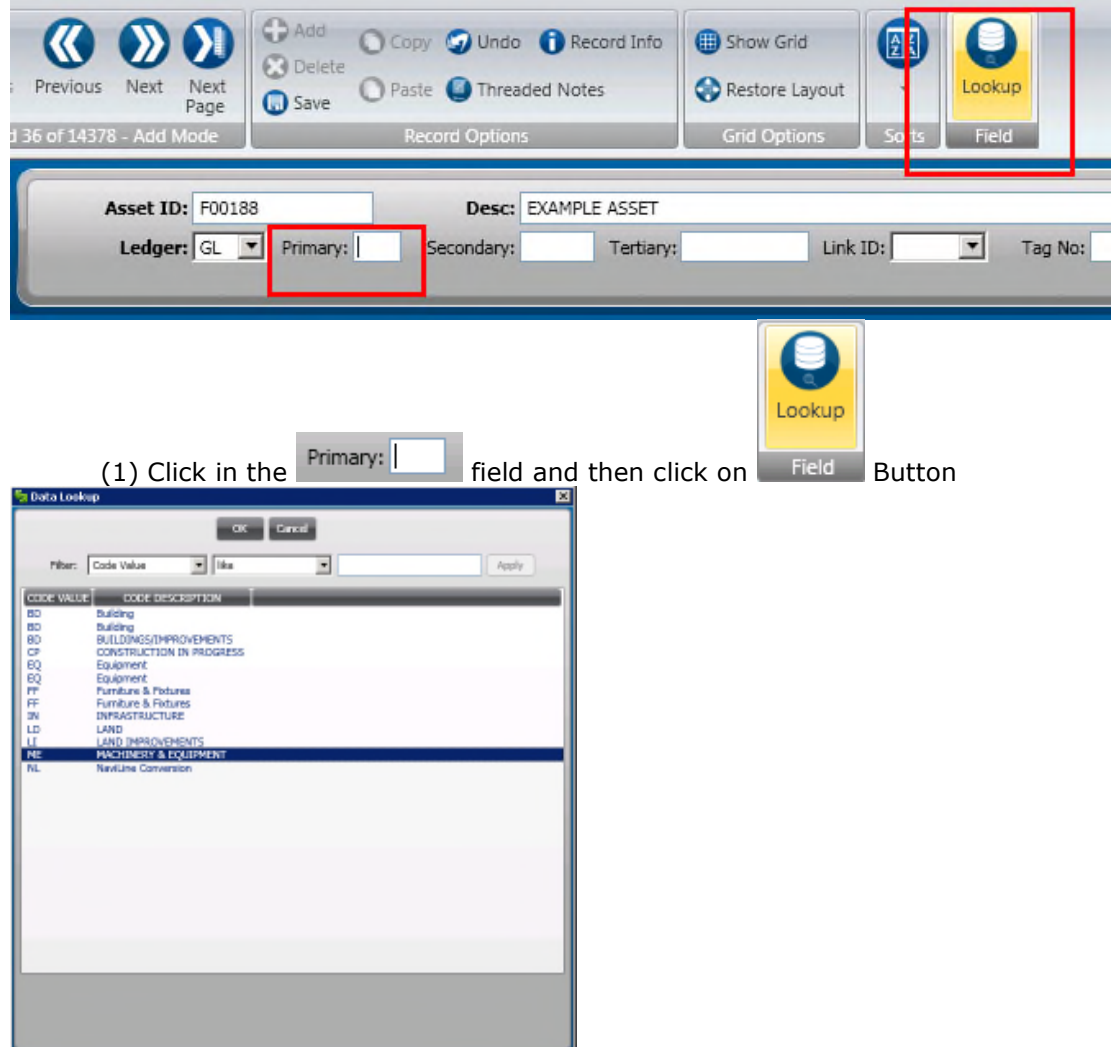

Select the appropriate Code by highlighting it and clicking OK. Double clicking will also pull the code back into the record

Repeat these steps to lookup the Secondary and Tertiary Codes

## **SUNGARD'PUBLIC SECTOR ONESolution™ <del>&A&&&</del>**

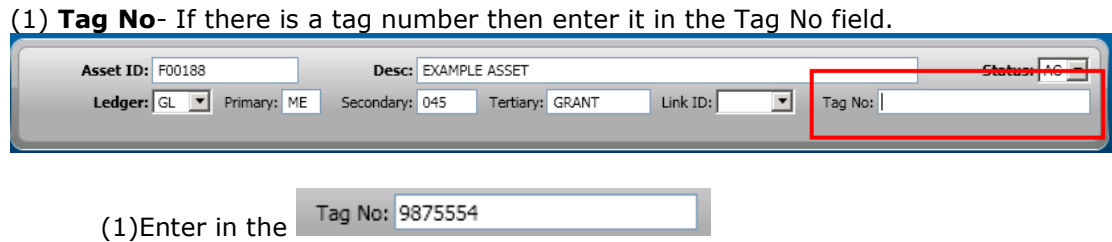

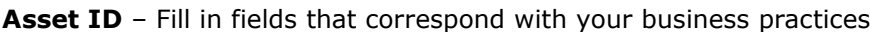

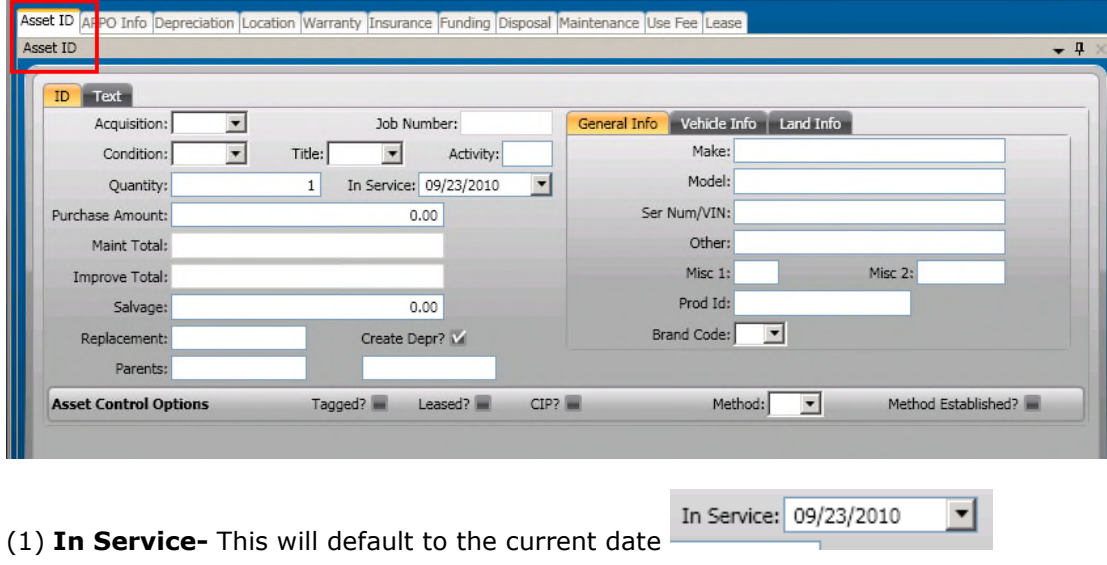

(1) **Purchase Amount-** Enter in the Purchase Amount of the Asset. If the Asset was created with the PO to AP interface this will be populated automatically.

Purchase Amount:  $0.00$ 

### **SUNGARD**<sup>'</sup>PUBLIC SECTOR **ONESolution™ ☆★☆☆☆**

**APPO Info**-If the asset was created through the PO to FA interface then this tab will be populated with information once the first check is cut to pay for the asset.

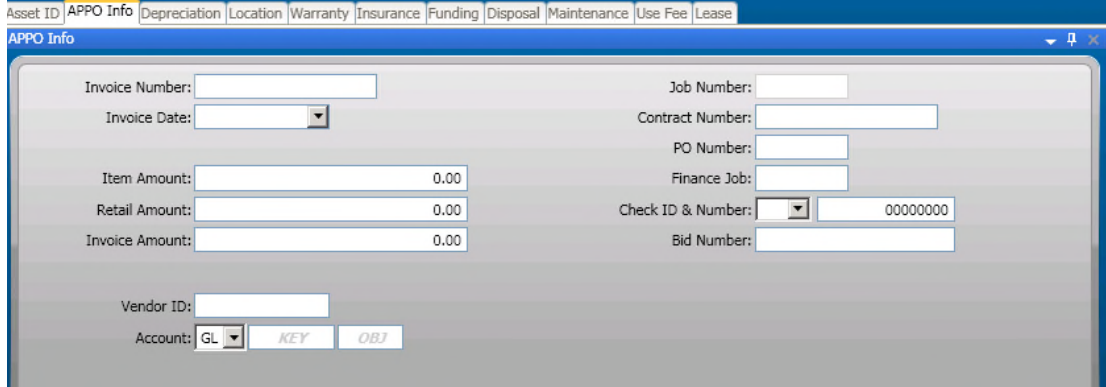

**Depreciation** – If depreciation is used fill in corresponding fields. This can also be filled in automatically if this has been configured based off of the primary, secondary, and tertiary codes.

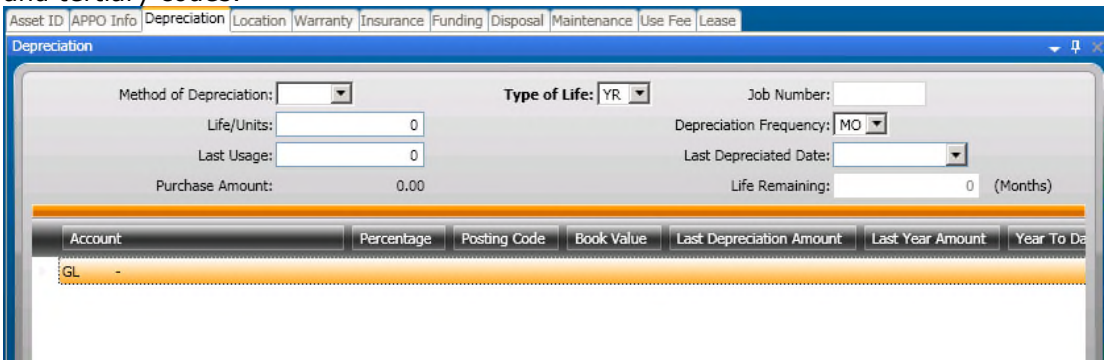

#### **Location –** Enter in corresponding Location Information

**The Common** 

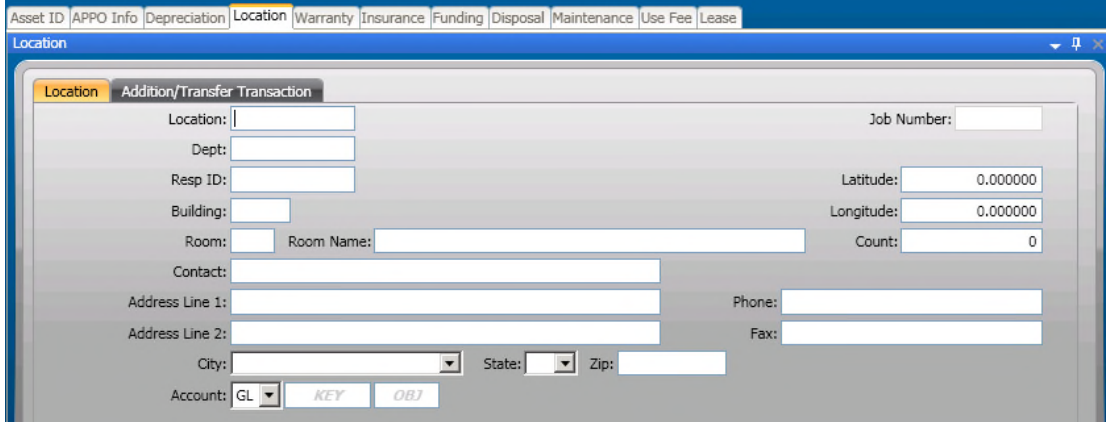

### **SUNGARD'PUBLIC SECTOR ONESolution™ 衆大衆家衆**

#### **Warranty-**Enter in corresponding Warranty Information

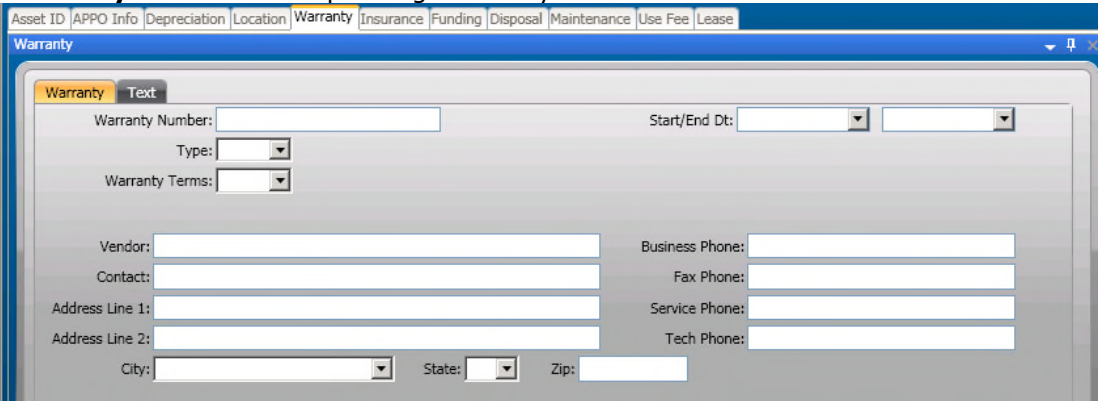

### **Insurance-**Enter in corresponding Insurance Information<br>Asset ID APPO Info Depreciation Location Marranty Insurance Funding Disposal Maintenance Use Fee Lease

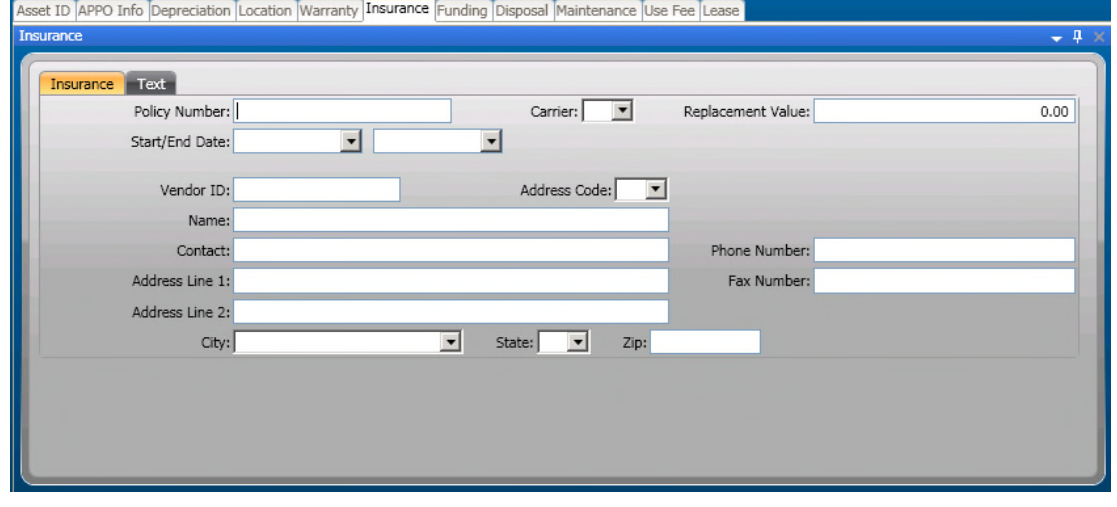

## **Funding-**Enter any corresponding Funding Information<br>Asset ID APPO Info Depreciation Location Warranty Insurance Funding Disposal Maintenance Use Fee Lease

Funding Funding Source:  $\overline{\mathbf{r}}$ Amount:  $0.00$ Accumulated Depreciation:  $0.00$ Year To Date:  $0.00$ Last Year Amount:  $0.00$ 

### **SUNGARD**<sup>'</sup>PUBLIC SECTOR **ONESolution™ <del>& k & & &</del>**

#### **Disposal-**Enter any corresponding Disposal Information

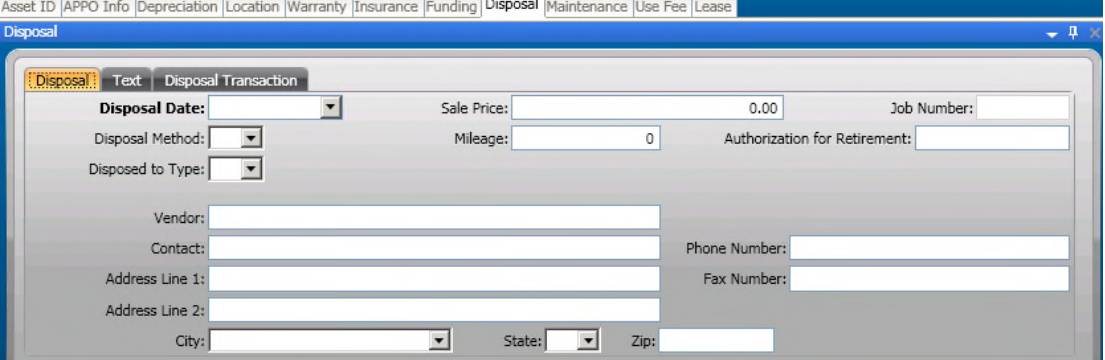

# **Maintenance-**Enter any corresponding Maintenance Information<br>Asset ID APPO Info Depreciation Location Marranty Insurance Funding Disposal Maintenance (Use Fee Lease

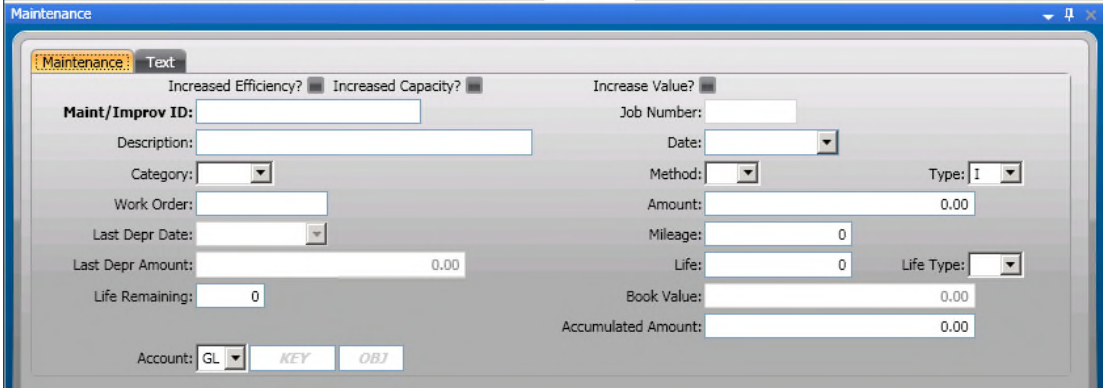

#### **Use Fee-**Enter any corresponding Use Fee Information

![](_page_10_Picture_38.jpeg)

### **SUNGARD'PUBLIC SECTOR ONESolution™ <del>& k & & &</del>**

#### **Lease-**Enter any corresponding Lease Information

![](_page_11_Picture_34.jpeg)

### Saving the Record

At this time pressing the save  $\Box$  save button will save the fixed asset. Any time a change is made to the asset remember to save it.

### Section 3: Depreciation Process

Fixed Assets Depreciation is a 3 step process

- (1) Create Depreciation Selection- **FADPUS**
- (2) Report Depreciation- **FADPRS**
- (3) Distribute Depreciation- **FADPDS**

Type **FADPUS** in the command line and click on the **US-** Create/Update Depr. Selection launch the FADPUS screen

![](_page_12_Picture_61.jpeg)

### Creating Depreciation Templates-FADPUS **(1) FADPUS- Create/Update Depreciation Selection**

A template must be created in order for the depreciation selection to be run.

Depreciation can be run by multiple options. Once the template has been created click

![](_page_13_Picture_37.jpeg)

#### Depreciation Report-FAUPRS **(2) FADPRS- Report Depreciation** Run the Depreciation Report by launching **FADPRS**

![](_page_14_Figure_2.jpeg)

(1) Enter in the Template Code in the Selection Criteria Template field and then Click on the Submit Button

![](_page_15_Picture_43.jpeg)

A similar report will be produced to show which assets will be depreciated and by how much. This report can be run as many times as necessary.

![](_page_15_Picture_44.jpeg)

### Posting Depreciation-FAUPDS **(3) FADPDS- Distribute Depreciation**

Run the Distribute Depreciation by launching **FADPDS**

![](_page_16_Figure_3.jpeg)

### **SUNGARD'PUBLIC SECTOR ONESolution™ <del>& k & & &</del>**

(1) Enter in the Template Code in the Selection Criteria Template field and then Click on the Submit Button

![](_page_17_Picture_26.jpeg)

Two reports will be produced and the depreciation will be posted to the GL

![](_page_17_Picture_27.jpeg)

![](_page_17_Picture_28.jpeg)